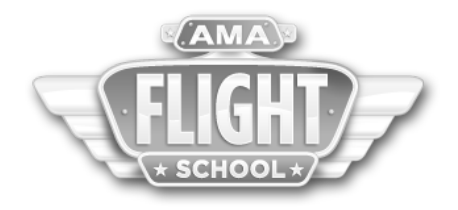

## **CIVIL AIR PATROL GROUND SCHOOL STUDENT LOGIN INSTRUCTIONS**

Open your web browser and go to [www.fly-robotics.com/amaflightschool](http://www.fly-robotics.com/amaflightschool)

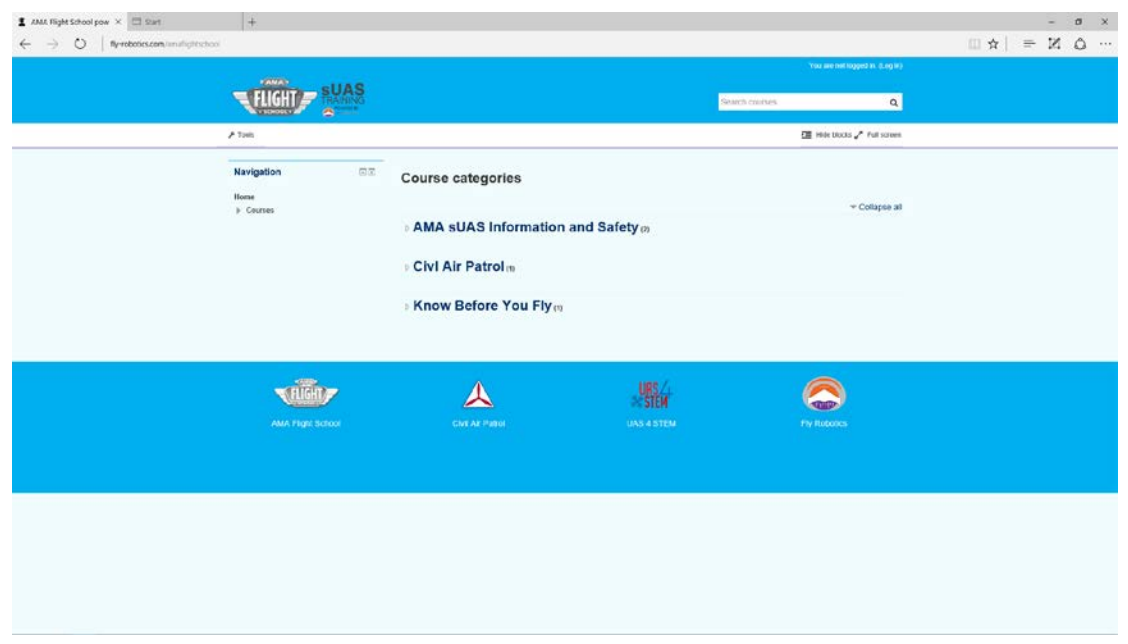

Once at the Education site, click Log In in the upper right hand corner of the page.

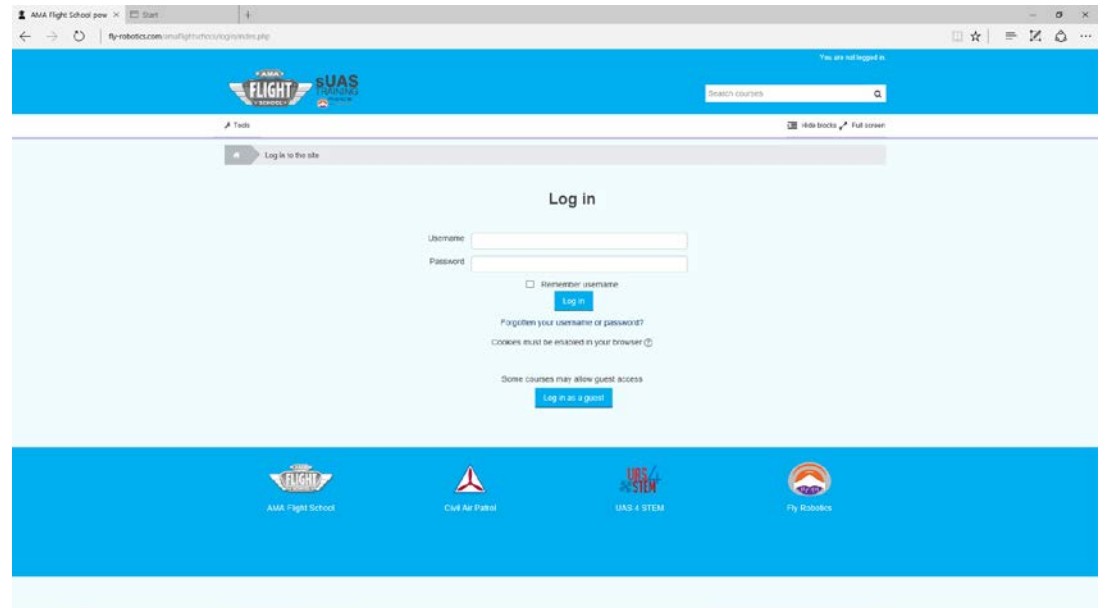

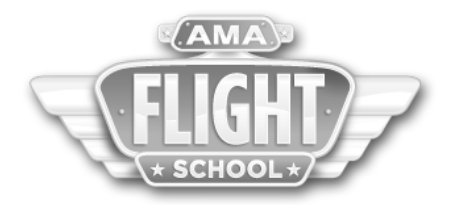

Enter your username and password. Your username will be your CAP ID. Your initial password will be Password1 **REMEMBER, all usernames must be in lowercase.**

Once you login, you will see the courses you are enrolled in. Click on the AMA UAS4STEM sUAS Ground School to get started. Scroll down to My Courses and click on Civil Air Patrol sUAS Ground School.

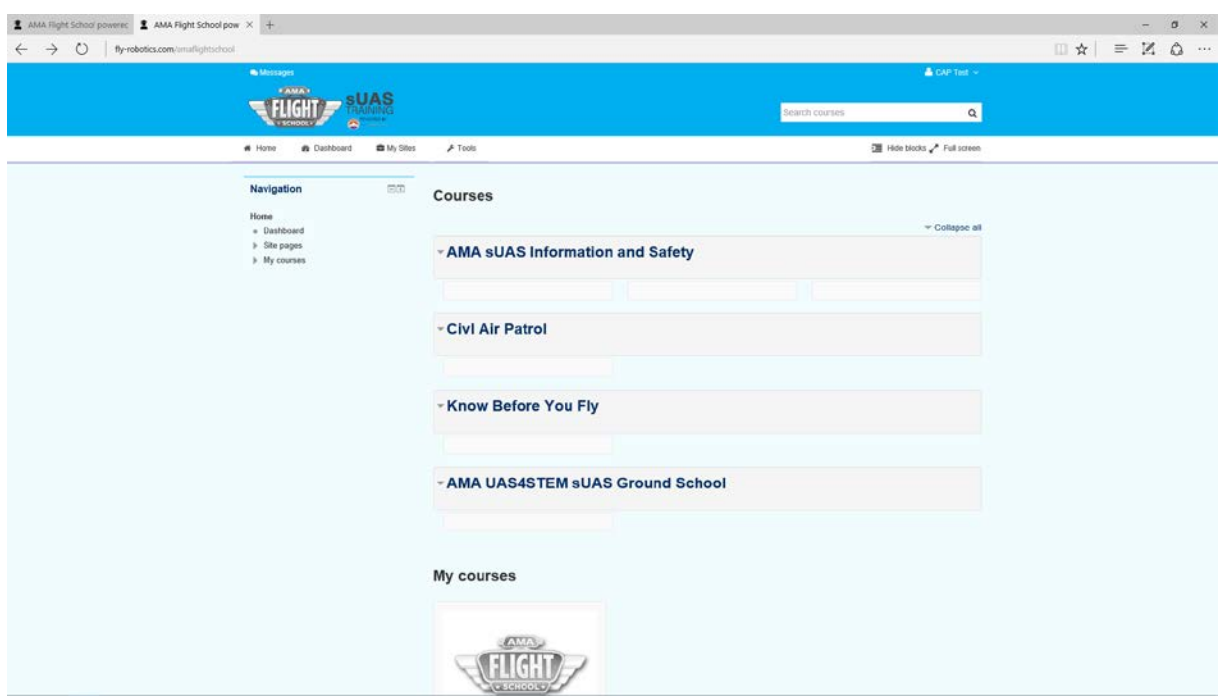

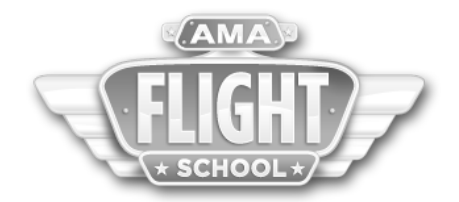

Inside the course, you will see each of the different lessons. Click on each lesson to begin each section. You may stop and start at any point in the course, except during an evaluation. Once an evaluation is started, it must be completed before you logout or it will not save your answers. A grade of 80% on each evaluation is required for course completion. You may take each evaluation as many times as necessary.

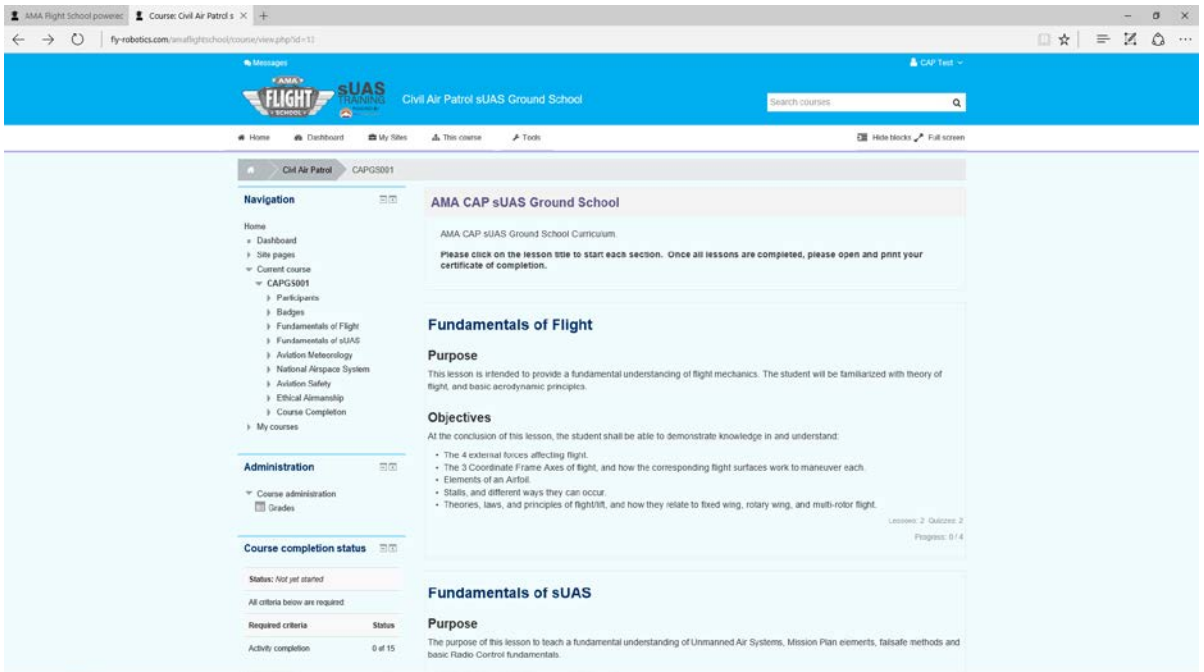

Begin by clicking on Fundamentals of Flight. This will take you to the first lessons.

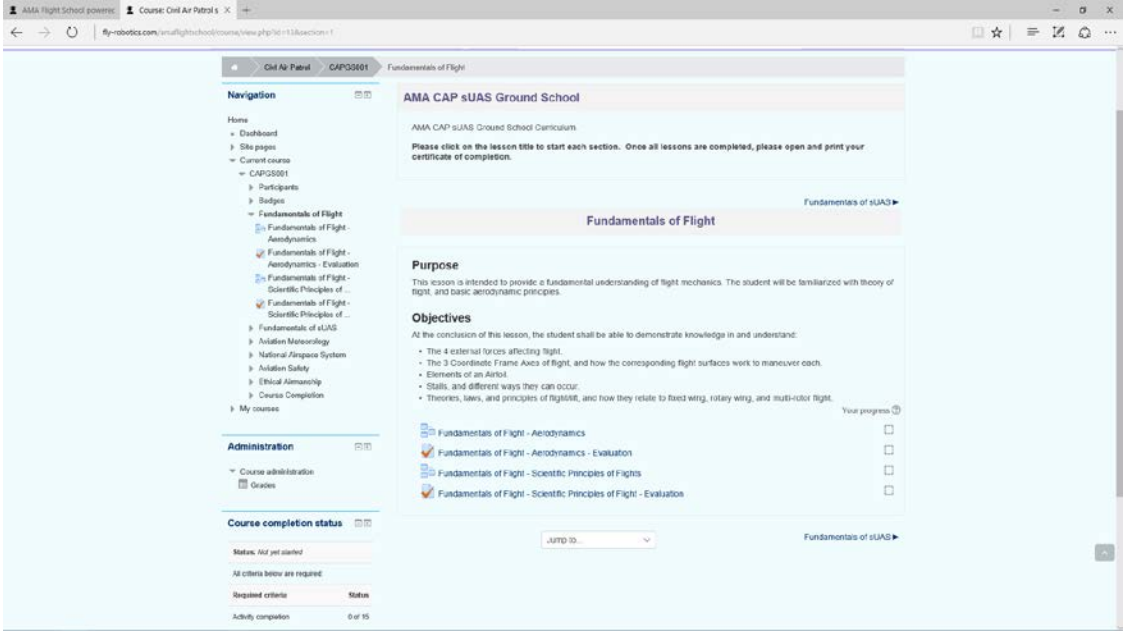

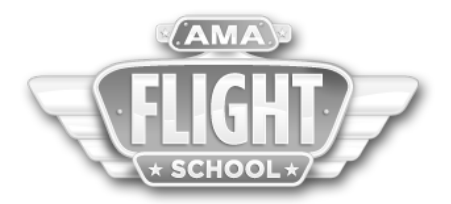

Once you view a lesson you will then need to take the evaluation. Evaluations will have check marks beside them in each section.

i.

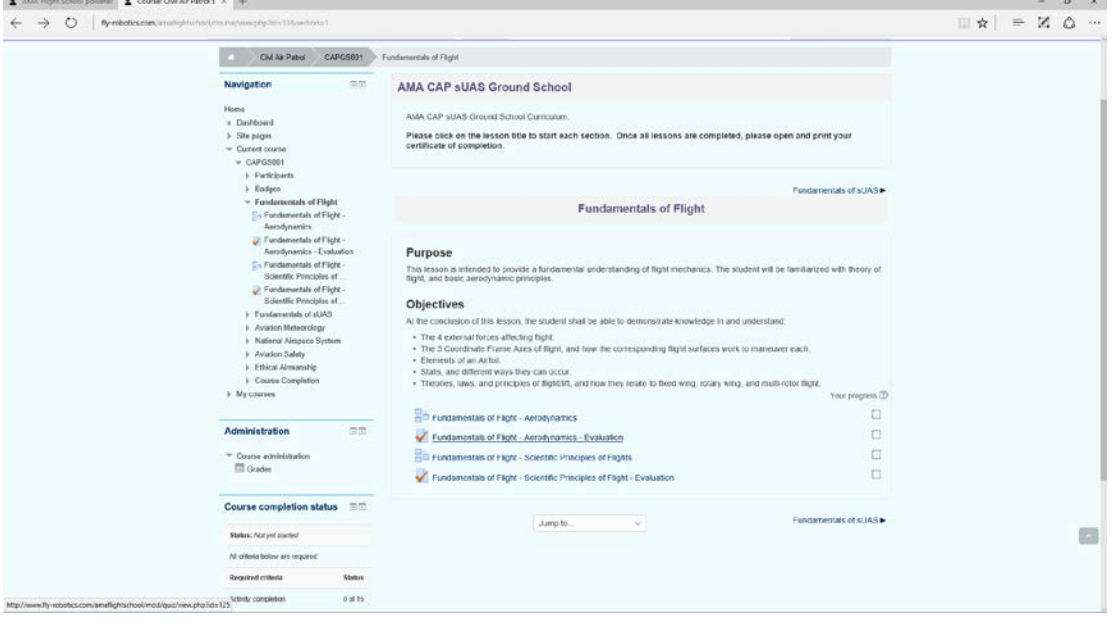

## Click attempt quiz now to start the evaluation.

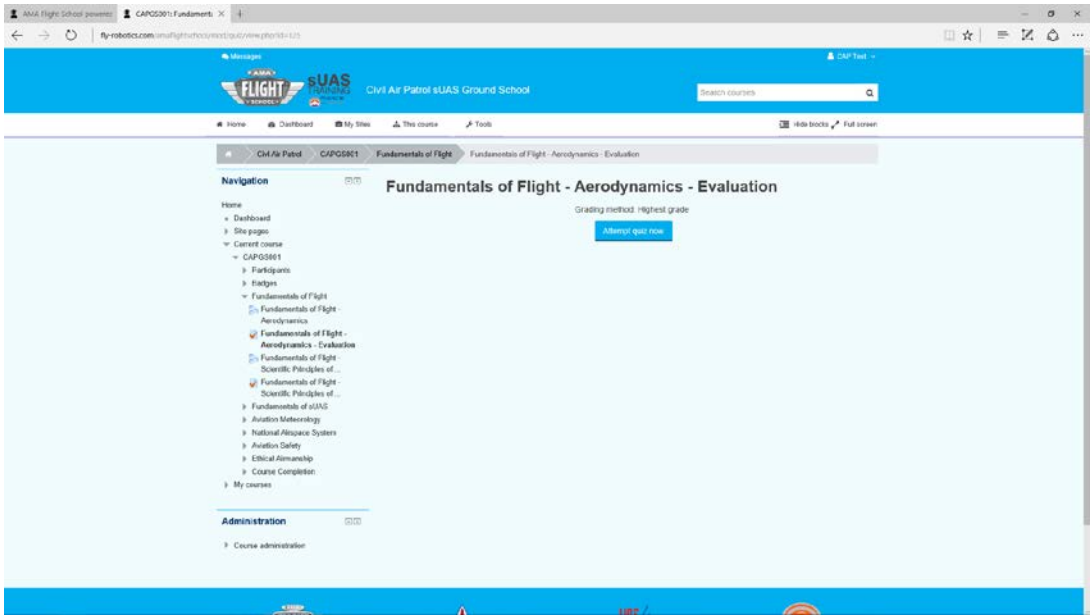

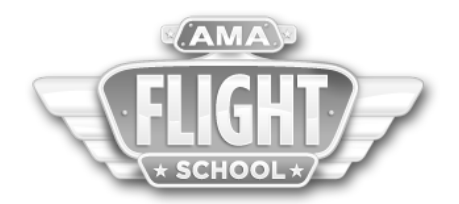

The number of questions varies in each section. Also, the order of the questions will change.

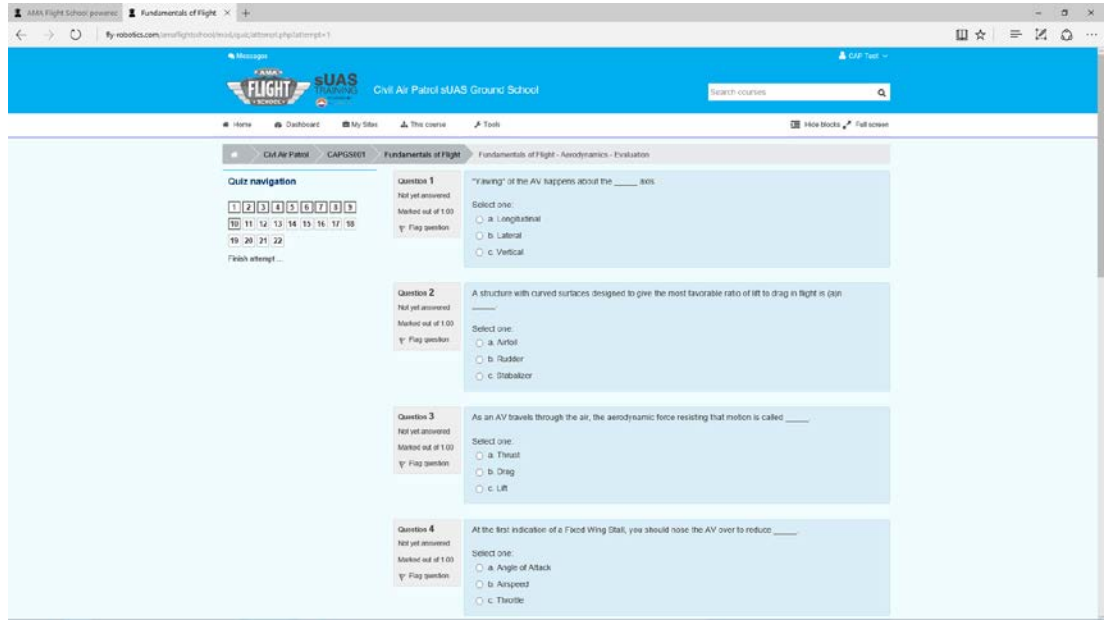

Once all questions are completed, you will need to click Submit all and Finish. This records your answers.

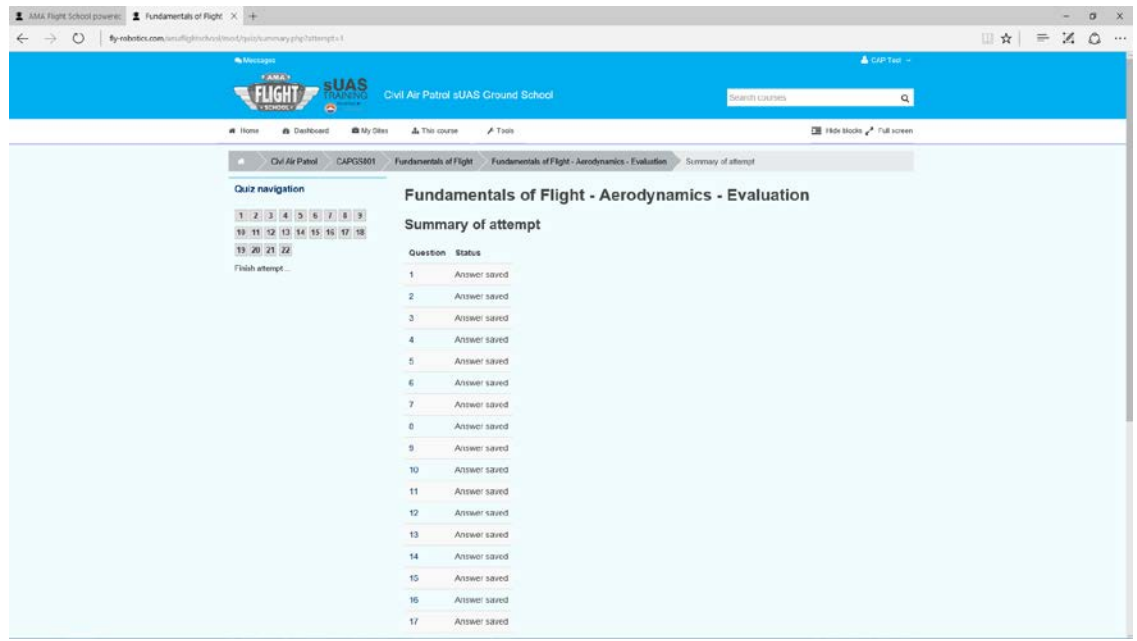

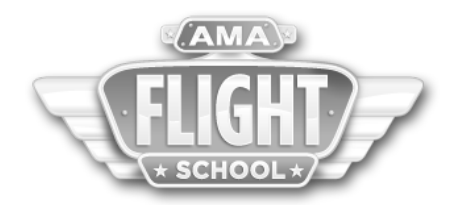

You will then be shown your grades for the evaluation. You can view any questions you missed.

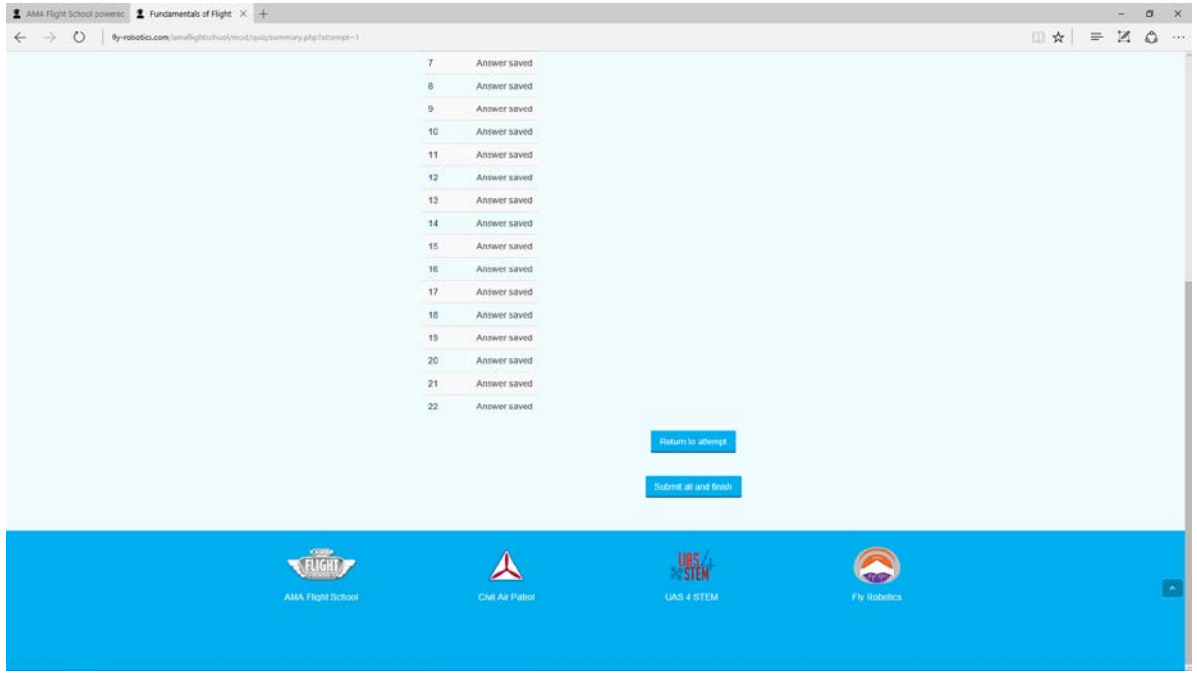

Once finished with the review, scroll to the bottom and click Finish review.

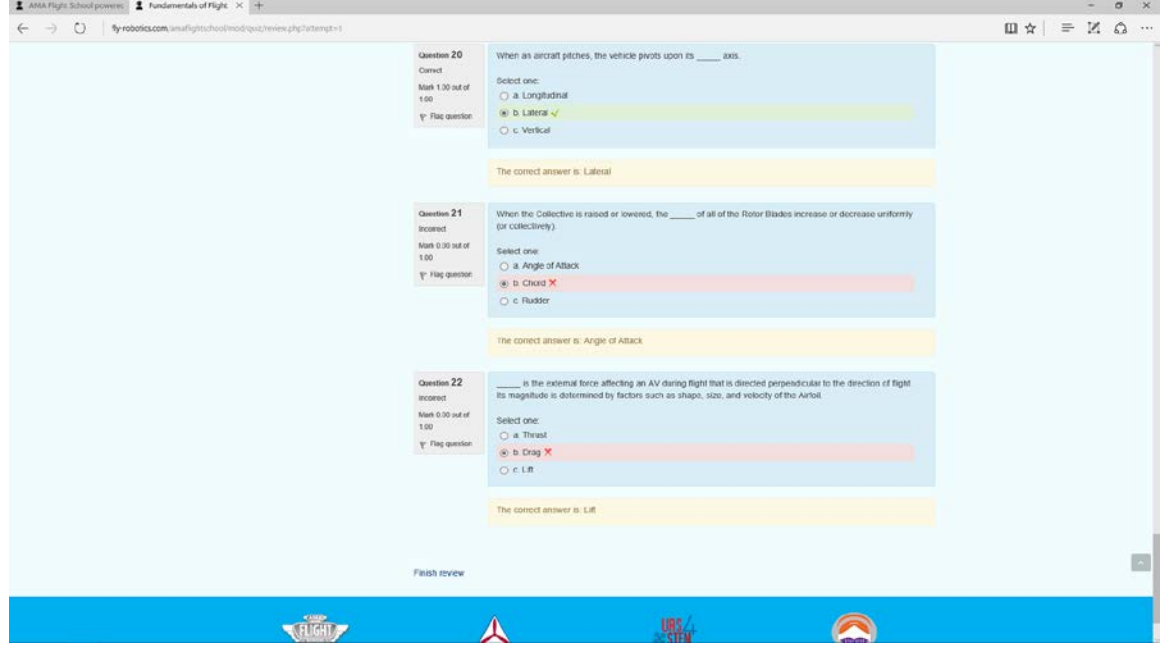

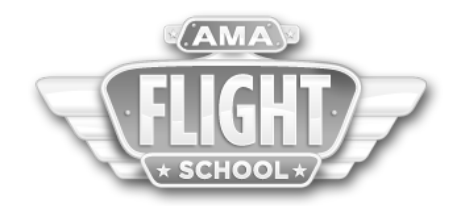

This will take you to the summary screen of your attempt. A minimum score of 8 out of 10 in each section is required to pass the evaluation. Each evaluation can be taken multiple times.

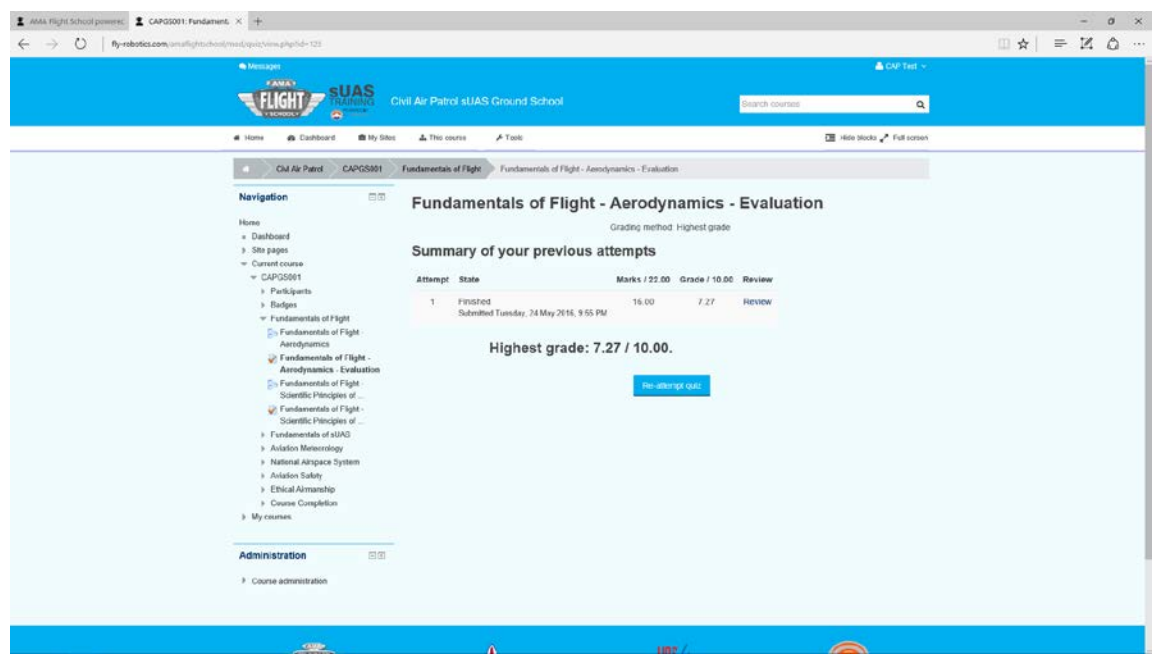

From the summary screen, you can click on the next lesson in the section, or move on to the following section. Clicking CAPGS001 on the left at any point will take you back to the main course screen. Clicking the section name on the left will take you to that particular section. For example. Click National Airspace System on the left will open the National Airspace part of the course.

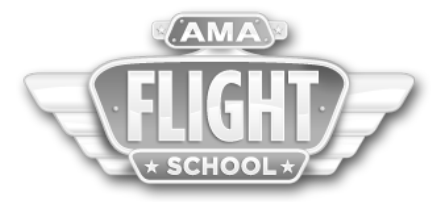

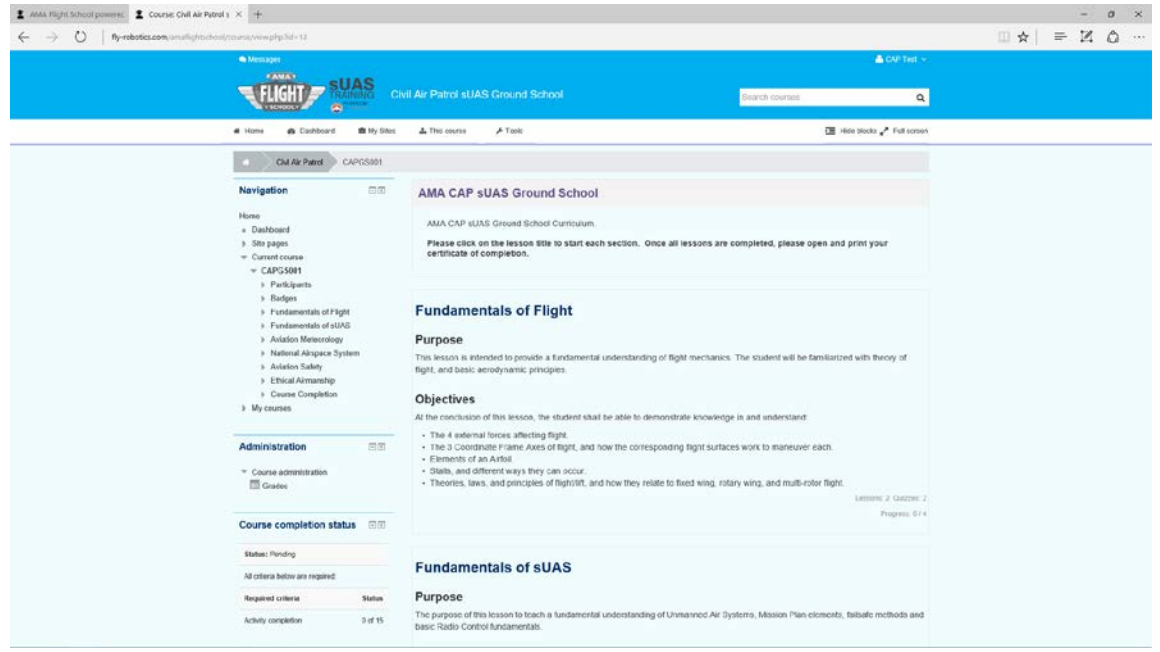

Once inside of a lesson, you can track your completion with the check marks on the right. You may also follow your course completion on the left side of the screen as below.

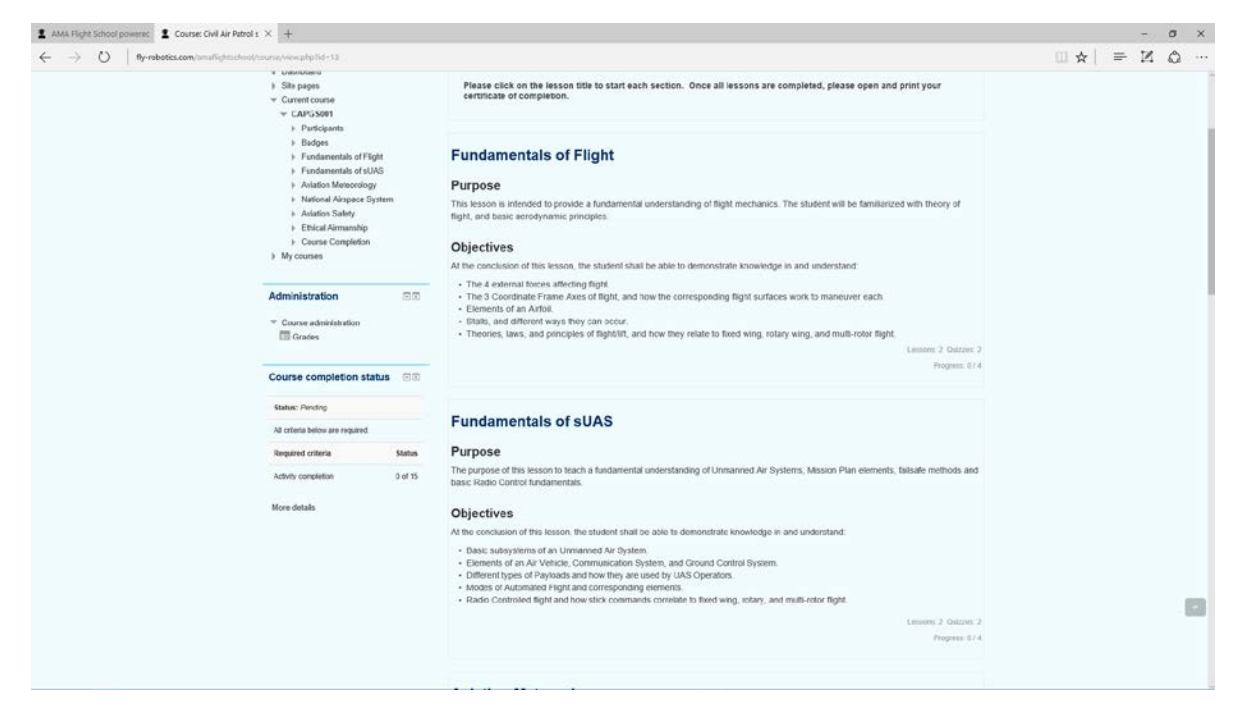

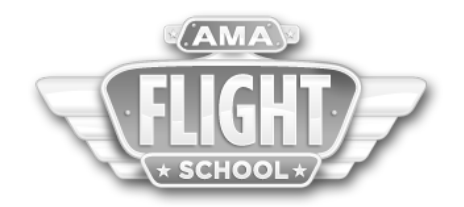

Follow the steps above to complete all sections of the course. Once you have completed all lessons in a course, a completion certificate will appear at the bottom of the lessons. You may then print this certificate for your records. Your certificate is always stored in the system with your login, so you may log in at any point and reprint your certificate.

Please contact us at[: info@fly-robotics.com](mailto:info@fly-robotics.com) if you have any questions!

## **SAFE FLYING!**